## 무인민원발급창구 설치정보 변경가이드

## □ 발급기 설치정보 관리

**위치] 새올행정시스템 → 민원 → 무인민원발급창구 → 설치정보관리 → 발급기 설치정보 관리**

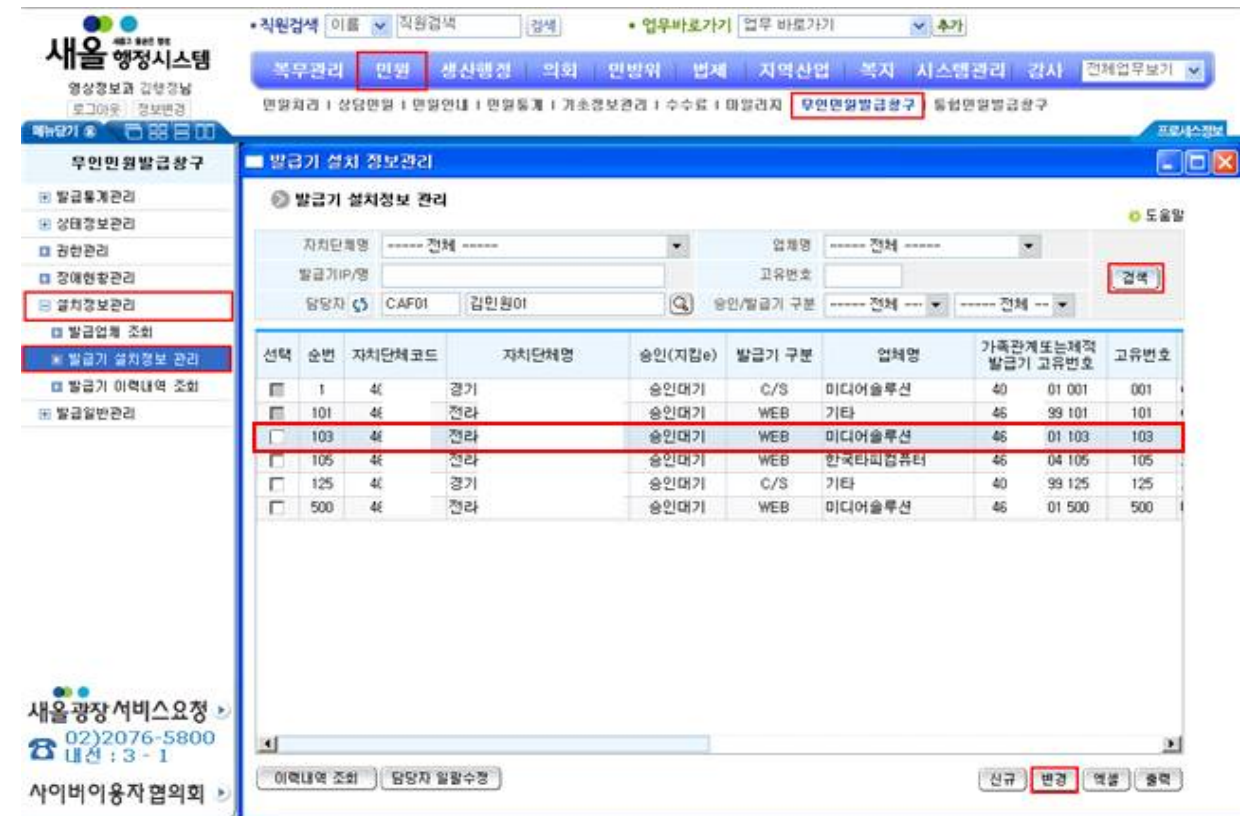

① 버튼을 클릭하면 조회 조건에 해당되는 발급기 설치정보를 조회 할 수 있다. ② 발급기를 선택하고 [변경] 버튼을 클릭한다.

 **※ 해당 자치단체에서 관리중인 각각의 발급기에 대한 변경작업을 해야 한다.**

## □ 발급기 설치정보 변경

o 정비항목 : 설치장소, 발급기 운영시간, 상세정보 URL, 담당자, 부동산등기부등본 및 가족관계 또는 제적 발급여부, 장애인편의기능구분 등

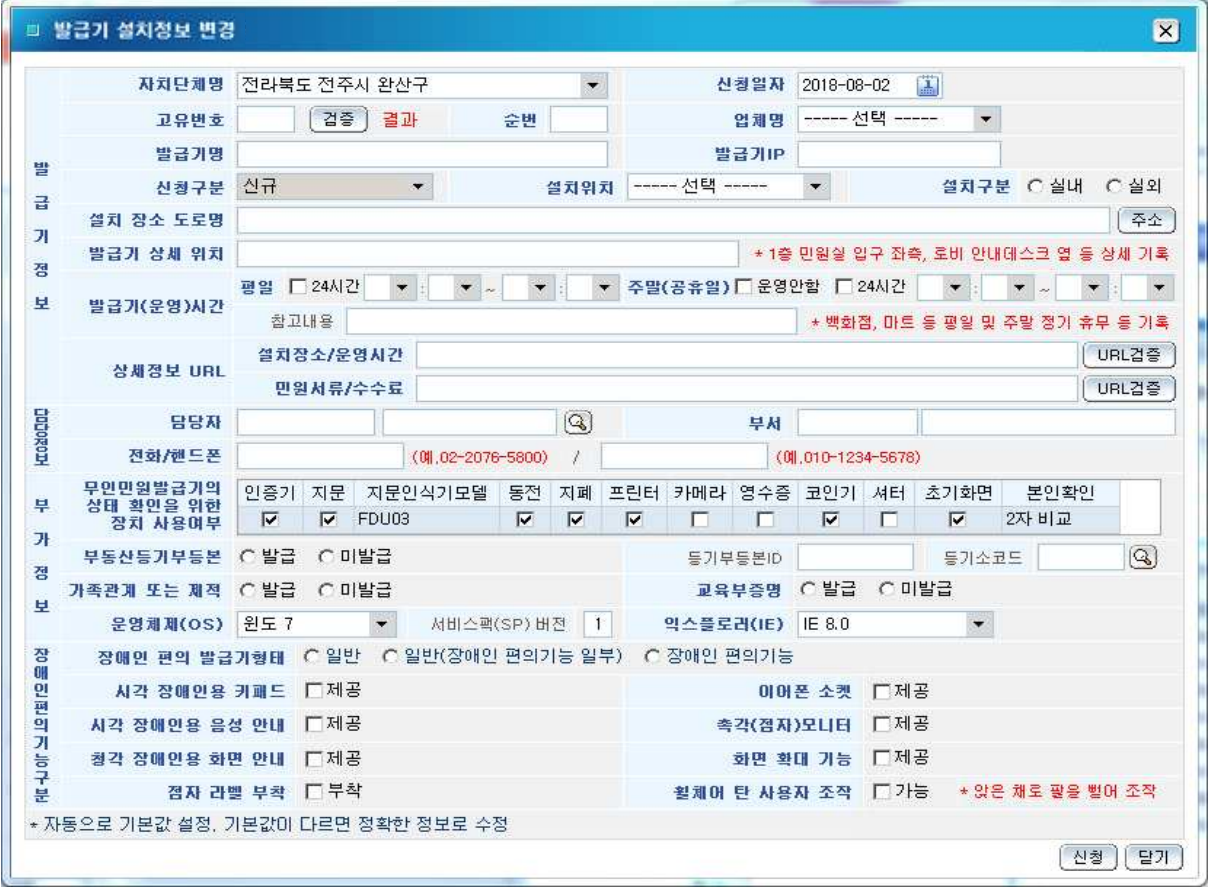

무인민원발급창구 설치정보가 변경 되었을 경우 해당사항을 변경한다.

- ① 설치장소, 발급기 운영시간, 상세정보 URL, 부동산등기부등본 및 가족관계 또 는 제적 발급여부, 장애인편의기능구분 등 정보를 변경한다.
- ② 담당자 변경은 검색조건 입력 후 [a\*] 버튼을 클릭한다.
- ③ 조회내용 중 부서변경 유무가 "비정상"은 무인민원발급창구 담당자의 부서 이동이나 조직개편으로 인한 부서변경이라 볼 수 있다.
- ④ 해당 무인민원발급창구 선택 후 [변경]버튼을 클릭한다.
- ⑤ [발급기 설치정보 변경] 화면에서 버튼을 클릭 후 담당자를 선택하여 입력하면 담당자의 부서가 자동으로 변경된다.
- ⑥ 변경된 정보 확인 후 버튼을 클릭한다.